## "新疆干部网络学院"手机 APP 安装教程

1、在手机浏览器中搜索"新疆干部网络学院",点击官 网标识的搜索记录

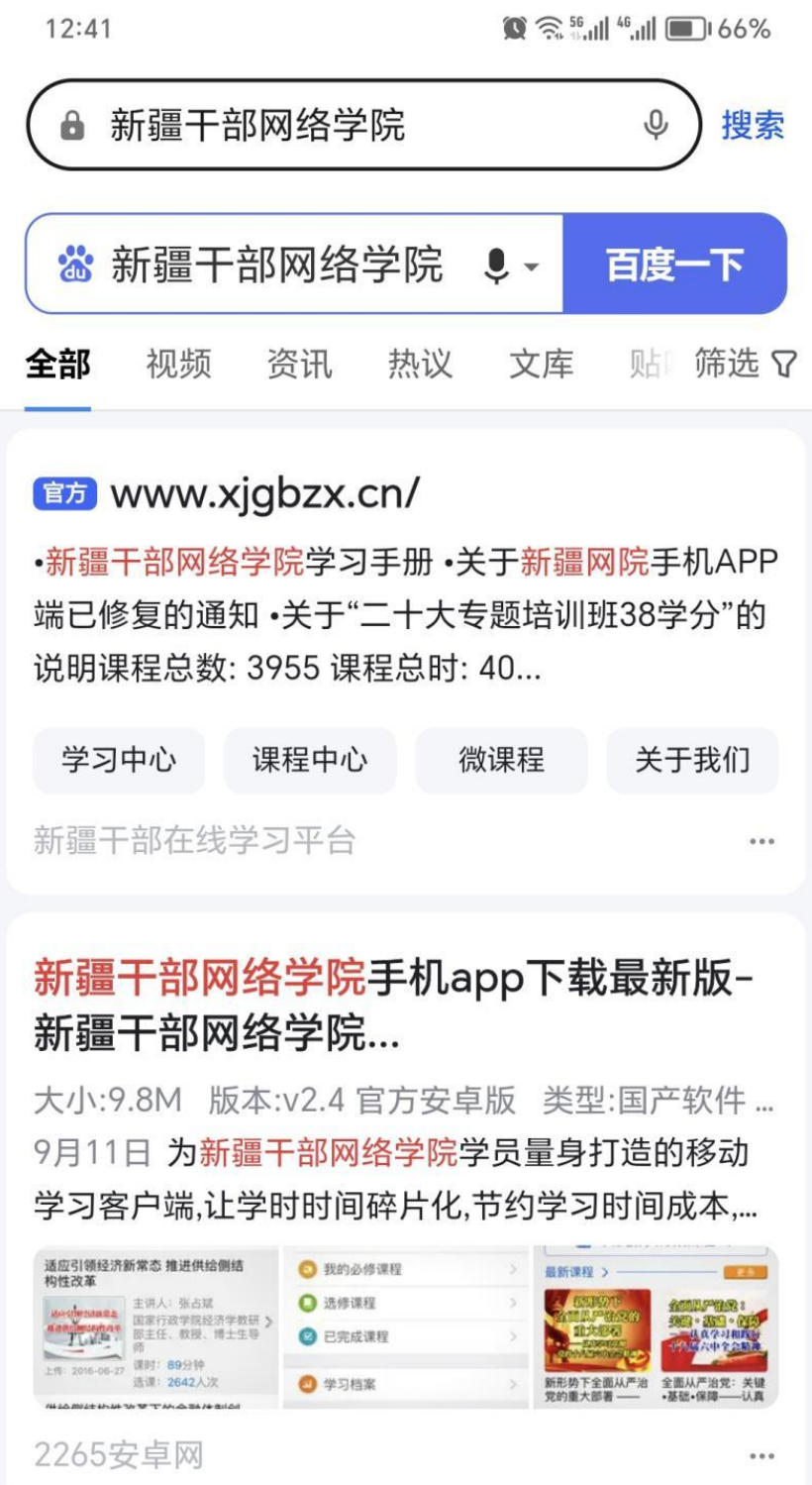

2、进入官网,网站首页—(下滑屏幕)—帮助中心, 截图保存二维码

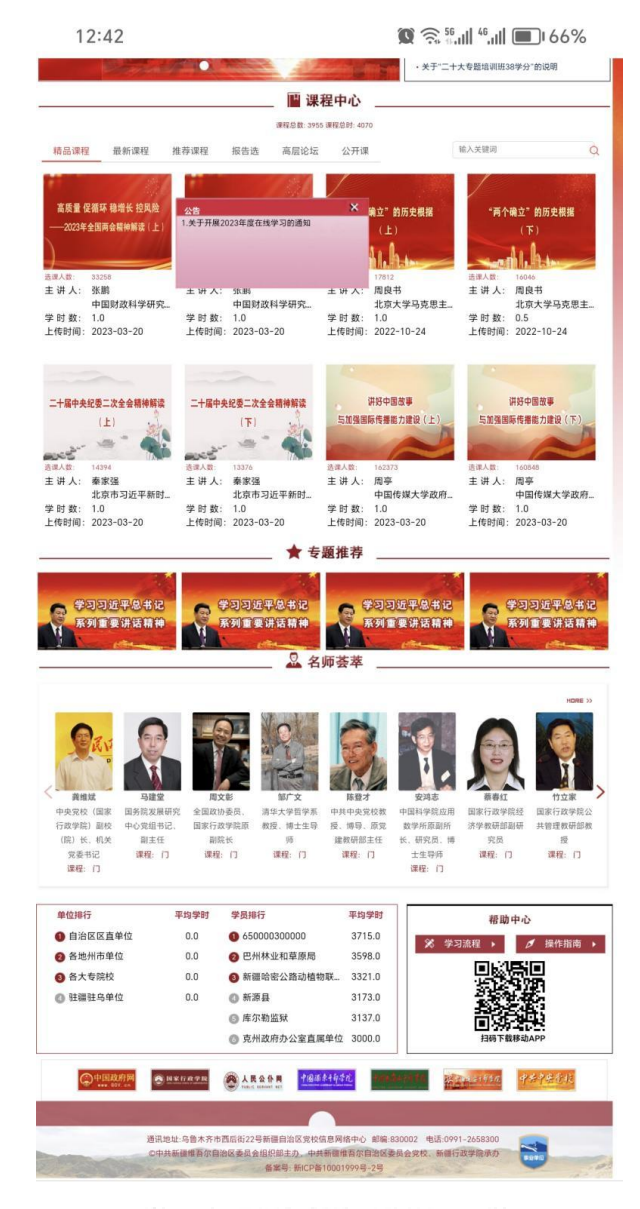

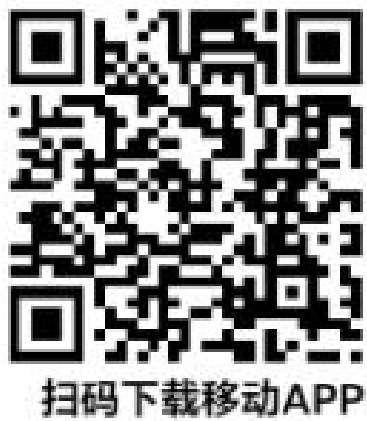

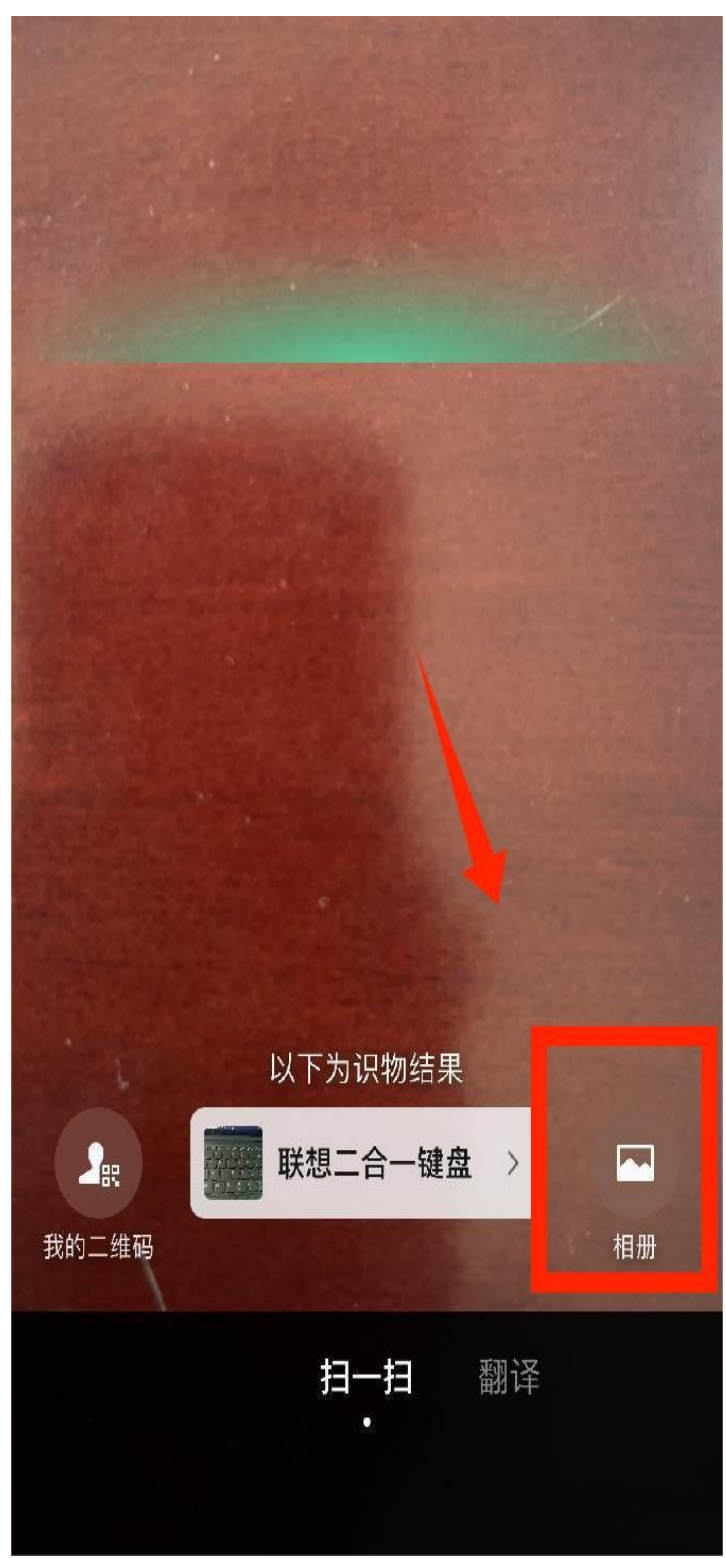

3、返回微信,点击扫一扫,点击右下角相册

4、选择扫描二维码图片

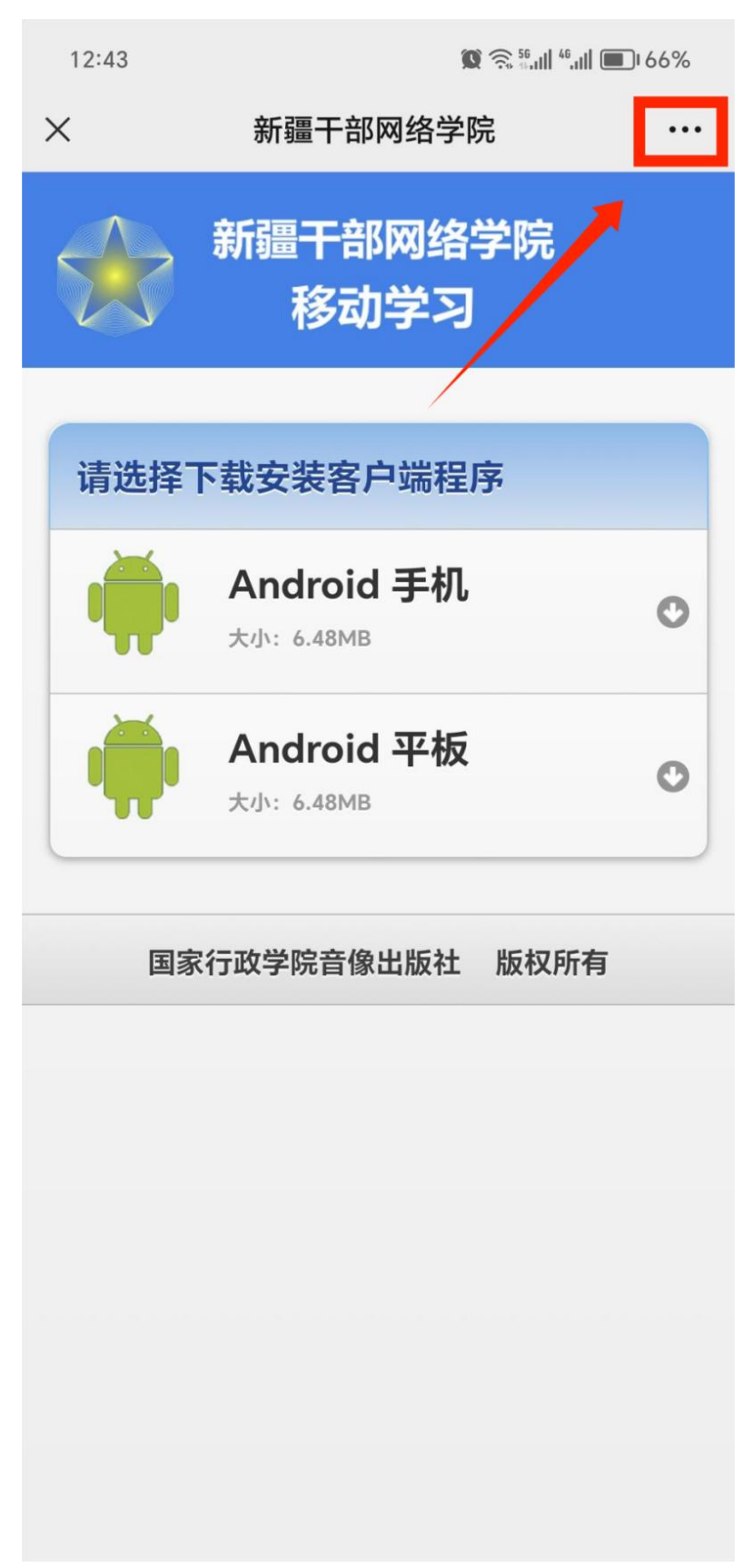

5、点击右上角三个点,选择"在浏览器打开"

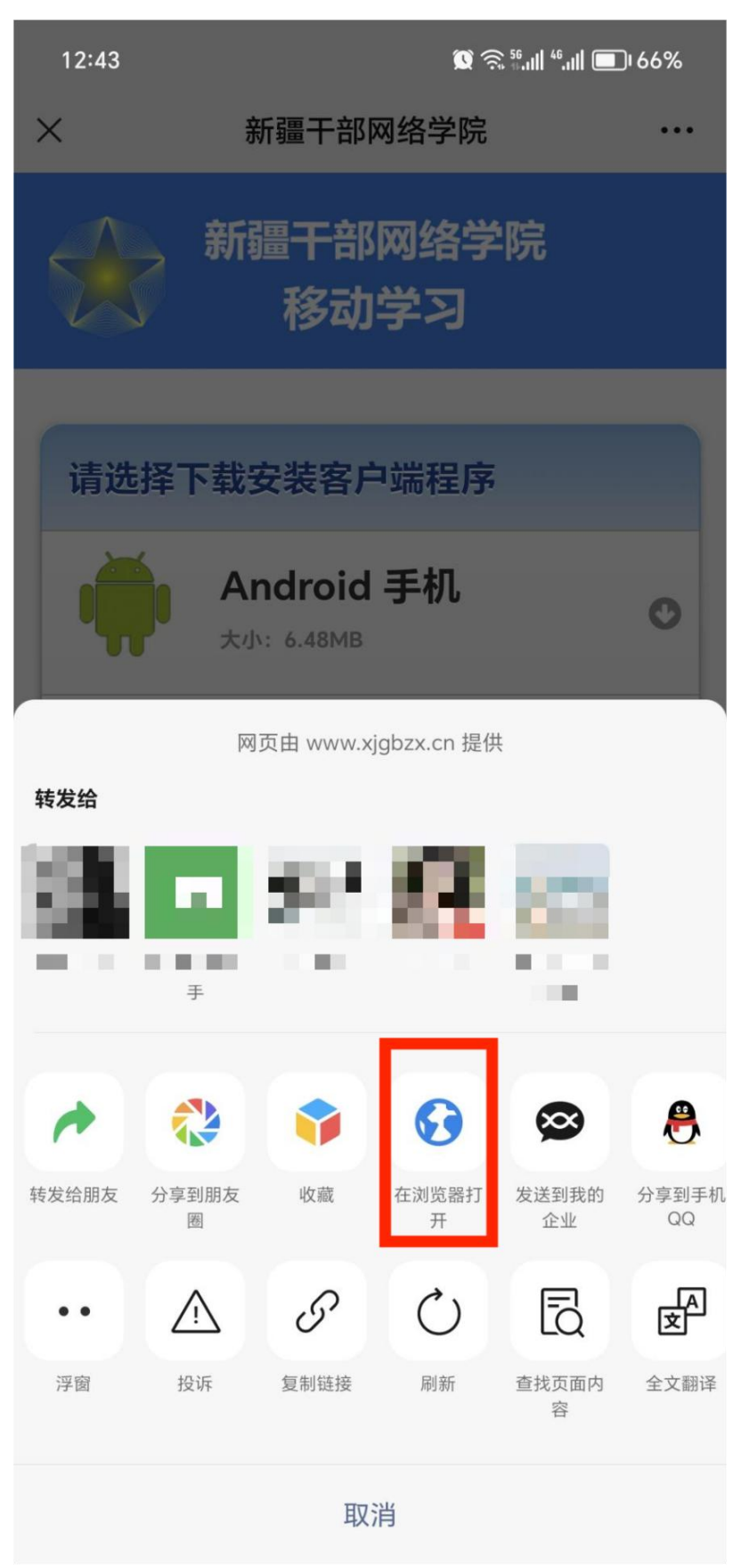

6、选择非百度浏览器,推荐使用 UC 浏览器或系统自带 的浏览器

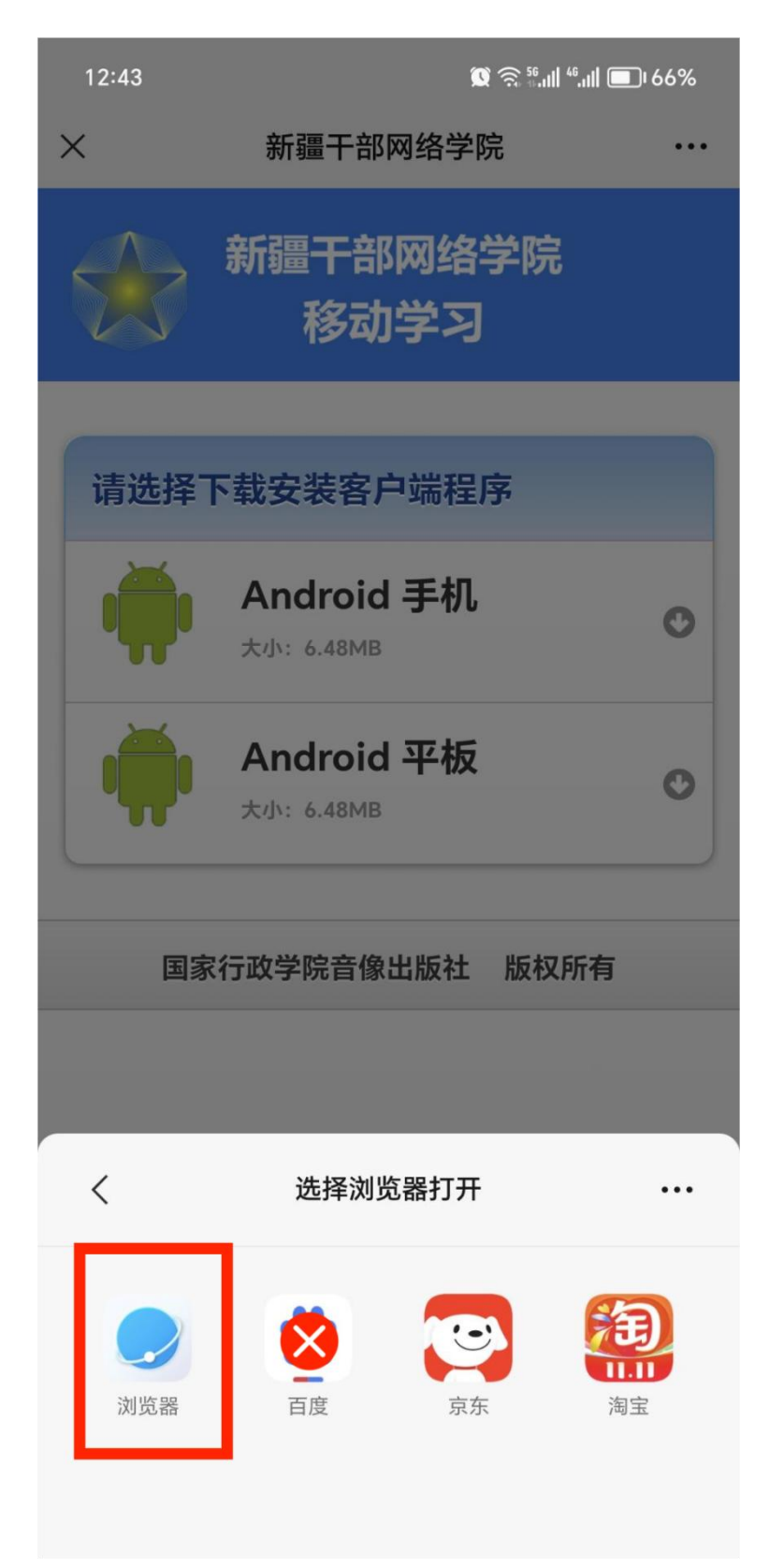

7、手机用户点击"Android 手机"、平板用户点击 "Android 平板",再点击下载弹出的后缀为.apk 文件(非 zip 文件)

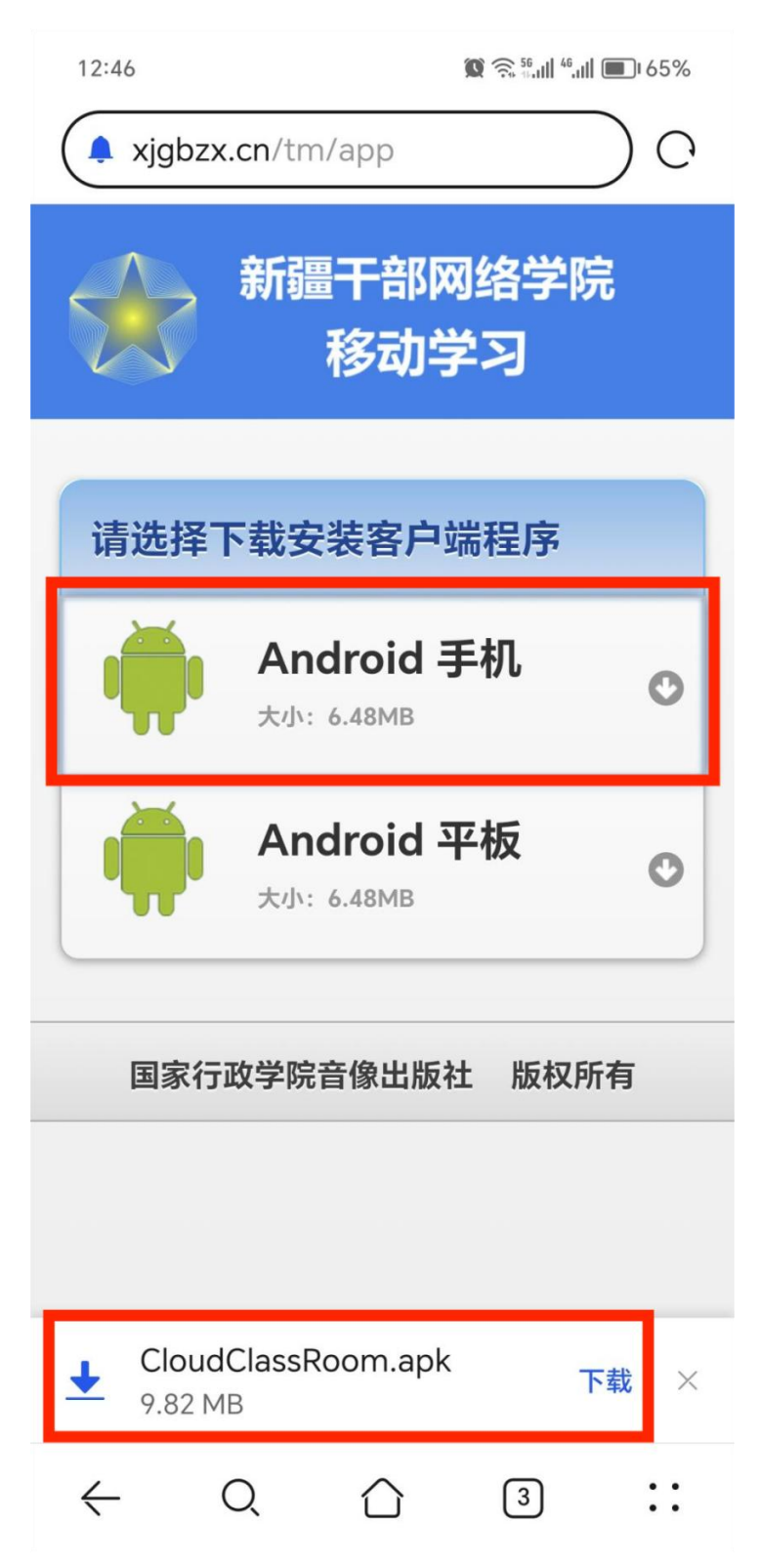

8、点击继续安装,安装完成后登录账户学习。

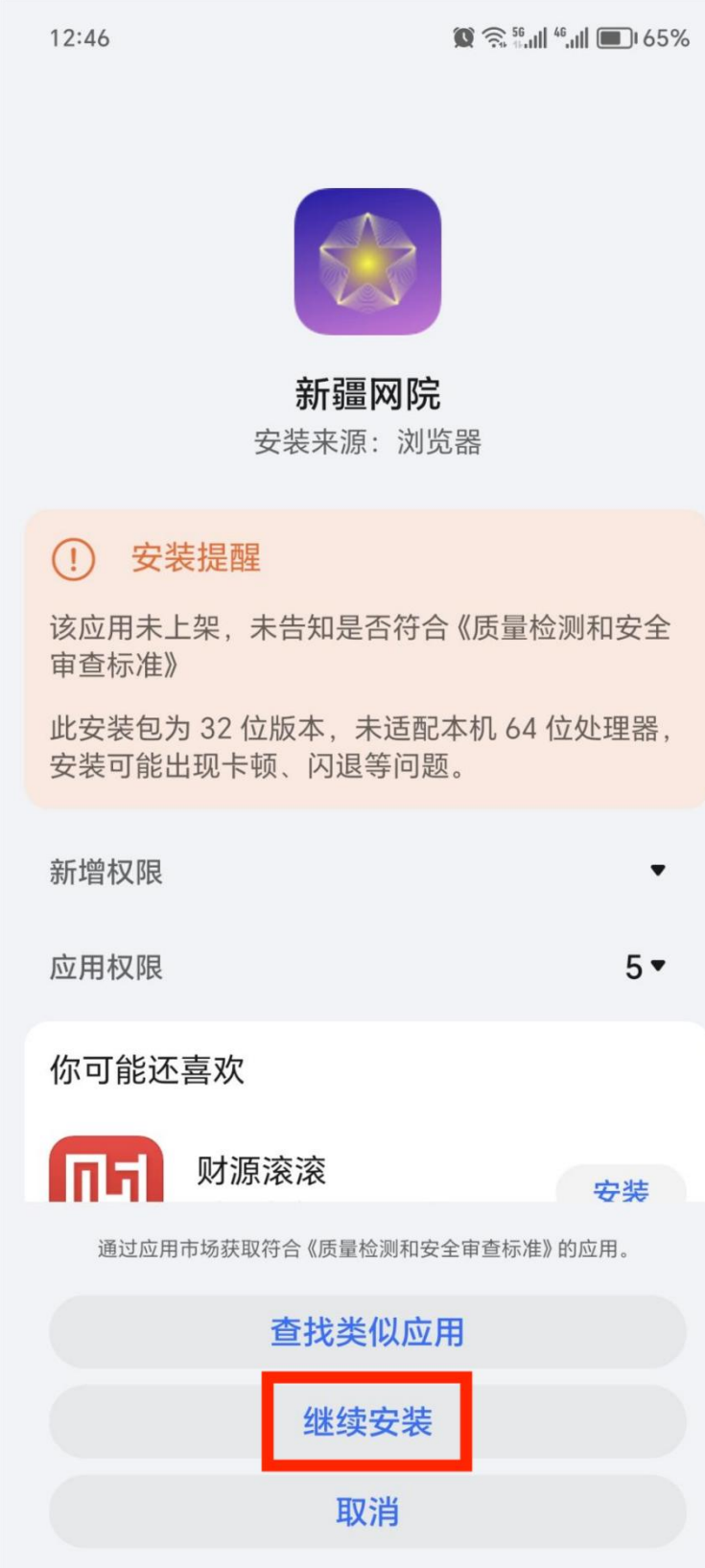